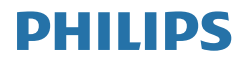

# Brilliance

BDM4350

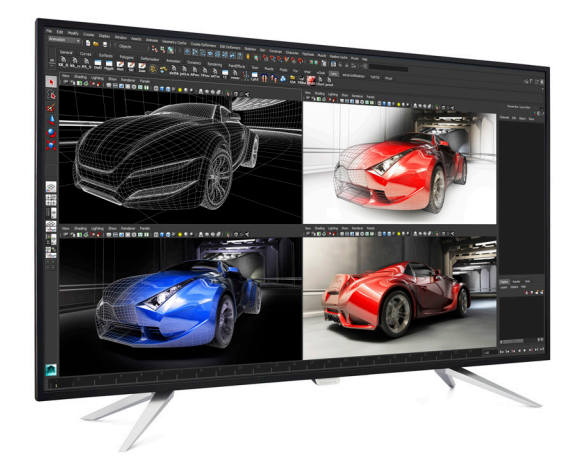

## www.philips.com/welcome

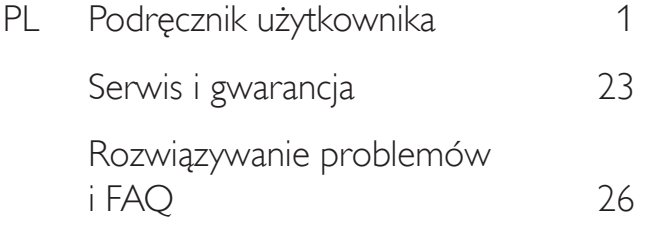

# Spis treści

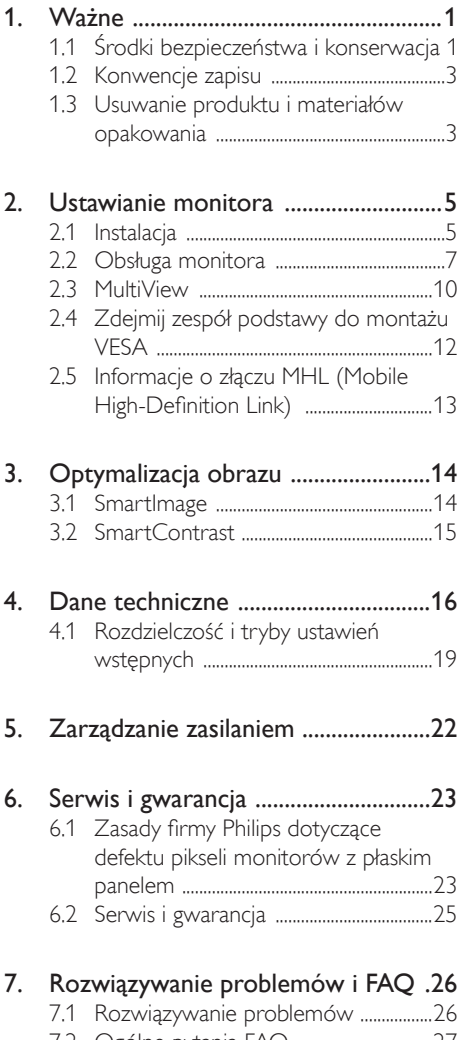

# <span id="page-2-1"></span><span id="page-2-0"></span>1. Ważne

Ten elektroniczny podręcznik użytkownika jest przeznaczony dla wszystkich użytkowników monitora Philips. Z podręcznikiem należy zapoznać się przed rozpoczęciem używania monitora. Zawiera on ważne informacje i uwagi dotyczące używania monitora.

Produkt firmy Philips jest objęty gwarancją pod warunkiem właściwej obsługi i używania go zgodnie z przeznaczeniem i z właściwymi instrukcjami obsługi oraz po przedstawieniu oryginału faktury lub paragonu kasowego, zawierającego datę zakupu, nazwę dostawcy oraz model i numer seryjny produktu.

## 1.1 Środki bezpieczeństwa i konserwacja

### **<sup>1</sup>** Ostrzeżenia

Używanie elementów sterowania, regulacji lub innych procedur niż te, które opisano w niniejszej dokumentacji, może spowodować porażenie prądem i/lub zagrożenia mechaniczne.

Podczas podłączania i użytkowania monitora komputerowego należy przeczytać instrukcje i postępować zgodnie z nimi.

#### Działanie

- Monitor należy chronić przed bezpośrednim światłem słonecznym, bardzo silnym, jasnym światłem i trzymać go z dala od źródła ciepła. Długotrwała ekspozycja na tego rodzaju warunki może spowodować przebarwienia i uszkodzenie monitora.
- Należy usunąć jakiekolwiek obiekty, które mogą blokować szczeliny wentylacyjne lub uniemożliwić prawidłowe chłodzenie elementów elektronicznych monitora.
- • Nie wolno blokować szczelin wentylacyjnych obudowy.
- Podczas ustawiania monitora należy upewnić się, że zapewniony jest łatwy dostęp do wtyczki i gniazda zasilania.
- Jeśli monitor został wyłączony przez odłączenie kabla zasilającego lub przewodu prądu stałego, w celu uzyskania normalnego działania należy zaczekać 6 sekund przed ponownym podłączeniem kabla zasilającego lub przewodu prądu stałego.
- Należy używać wyłącznie zatwierdzonego przewodu zasilającego dostarczonego przez firmę Philips. Brak przewodu zasilającego należy zgłosić w lokalnym punkcie serwisowym. (Sprawdź informacje kontaktowe podane w podręczniku Ważne informacje.)
- • W czasie działania nie należy narażać monitora na silne drgania lub uderzenia.
- Podczas działania lub przenoszenia nie należy uderzać lub dopuszczać do upadku monitora.
- Zbyt długie patrzenie na ekran monitora może być przyczyną zmęczenia oczu. Bardziej zalecane jest robienie krótszych a częstszych przerw w pracy niż dłuższych i rzadszych. Na przykład przerwa trwająca 5–10 minut po 50–60 minutach ciągłego patrzenia na ekran jest lepszym rozwiązaniem niż 15-minutowa przerwa co dwie godziny. Poniższe czynności pomogą w uniknięciu zmęczenia oczu podczas ciągłego korzystania z monitora:
	- • Patrzenie na obiekty znajdujące się w różnych odległościach po długim czasie patrzenia na ekran.
	- Świadome częste mruganie podczas pracy.
	- • Zamknięcie oczu i delikatne obracanie nimi w celu rozluźnienia.
	- • Ustawienie monitora pod odpowiednim kątem i na wysokości dostosowanej do wzrostu użytkownika.
	- • Ustawienie odpowiedniego poziomu jasności i kontrastu.
	- • Dostosowanie oświetlenia w pomieszczeniu tak, aby było zbliżone do jasności ekranu; unikanie światła jarzeniowego i powierzchni słabo odbijających światło.

• Wizyta u lekarza po wystąpieniu niepokojących objawów.

#### Konserwacja

- Aby chronić monitor przed uszkodzeniem, nie należy nadmiernie naciskać na ekran LCD. Podczas przenoszenia monitora należy chwytać go za obudowę; nie należy podnosić monitora umieszczając ręce lub palce na panelu LCD.
- leśli monitor nie będzie używany w dłuższym okresie czasu, należy go odłączyć od zasilania.
- Przed czyszczeniem lekko zwilżoną szmatką należy odłączyć monitor od zasilania. Ekran można wycierać suchą szmatka, przy wyłączonym zasilaniu. Jednakże nigdy nie należy używać do czyszczenia monitora rozpuszczalników organicznych, takich jak alkohol lub płynów opartych na amoniaku.
- Aby uniknąć ryzyka porażenia lub trwałego uszkodzenia zestawu, nie należy narażać monitora na działanie kurzu, deszczu, wody, lub nadmiernej wilgoci.
- Po zamoczeniu monitora należy go jak najszybciej wytrzeć suchą szmatką.
- leśli do wnetrza monitora przedostanie się obca substancja lub woda, należy natychmiast wyłączyć zasilanie i odłączyć przewód zasilający. Następnie, należy usunąć obcą substancję lub wodę i wysłać monitor do punktu naprawczego.
- Nie należy przechowywać ani używać monitora w miejscach narażonych na oddziaływanie ciepła, bezpośredniego światła słonecznego lub ekstremalnie niskich temperatur.
- Aby zapewnić najlepsze funkcjonowanie monitora i jego długą żywotność, należy go używać w miejscach, w których temperatura i wilgotność mieści się w podanym zakresie.
	- Temperatura:  $0 40^{\circ}$ C 32 104°F
	- • Wilgotność: 20 80% RH

#### Ważne informacje dotyczące wypalania

#### obrazu/powidoku

- Gdy monitor pozostaje bez dozoru, należy zawsze uaktywniać program wygaszacza ekranu z ruchomym obrazem.Aby zapobiec pozostawaniu na monitorze trwałego, statycznego obrazu, należy zawsze uaktywniać aplikację do okresowego odświeżania ekranu. Wydłużone nieprzerwane wyświetlanie stałych lub nieruchomych obrazów, może spowodować na ekranie "wypalenie", znane również jako "powidok" lub "poobraz".
- "Wypalenie", "poobraz" lub "powidok" to dobrze znane zjawisko dotyczące technologii LCD.W większości przypadków, "wypalenie" lub "powidok" albo "poobraz" znika stopniowo po pewnym czasie od wyłączenia zasilania.

## **<sup>1</sup>** Ostrzeżenie

Nie uaktywnianie wygaszacza ekranu lub aplikacji okresowego odświeżania ekranu, może spowodować poważne symptomy "wypalenia" lub "poobrazu" albo "powidoku", które nie znikną i nie można będzie ich naprawić.Wspomniane powyżej uszkodzenie nie jest objęte gwarancją.

#### Serwis

- Pokrywe obudowy może otwierać wyłącznie wykwalifikowany personel serwisu.
- Jeśli wymagane są jakiekolwiek dokumenty dotyczące naprawy lub integracji należy się skontaktować z lokalnym punktem serwisowym. (sprawdź rozdział "Centrum informacji klienta")
- Informacje dotyczące transportu, można uzyskać w części "Specyfikacje techniczne".
- Nie wolno pozostawiać monitora w samochodzie/bagażniku nagrzewanym bezpośrednimi promieniami słońca.

### **B** Uwaga

Jeśli monitor nie działa normalnie, lub gdy nie ma pewności, którą procedurę z instrukcji należy zastosować, trzeba skontaktować się z technikiem serwisu.

## <span id="page-4-0"></span>1.2 Konwencje zapisu

Konwencje zapisu zastosowane w niniejszym dokumencie wykorzystują następujące elementy:

#### Uwagi, przestrogi i ostrzeżenia

W tej instrukcji pewne bloki tekstu mogą być wyróżnione poprzez zastosowanie pogrubienia lub pochylenia czcionki, mogą też towarzyszyć im ikony. Bloki takie zawierają uwagi, przestrogi lub ostrzeżenia. Są one wykorzystywane w następujący sposób:

### $\bigoplus$  Uwaga

Ta ikona wskazuje ważną informację i poradę, pomocną w lepszym wykorzystaniu możliwości sprzętu.

#### **A** Przestroga

Ta ikona wskazuje informacje, jak uniknąć potencjalnego uszkodzenia sprzętu lub utraty danych.

#### **<sup>1</sup>** Ostrzeżenie

Ta ikona wskazuje możliwość powstania zagrożenia dla zdrowia lub życia oraz wskazuje sposób uniknięcia problemu.

Niektóre ostrzeżenia mogą mieć inną formę oraz występować bez ikon.W takich przypadkach określony sposób prezentacji ostrzeżenia jest wskazywany przez odpowiednie przepisy.

## 1.3 Usuwanie produktu i materiałów opakowania

WEEE (Waste Electrical and Electronic Equipment [Utylizacja odpadów elektrycznych i elektronicznych])

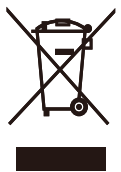

This marking on the product or on its packaging illustrates that, under European Directive 2012/19/EU governing used electrical and electronic appliances, this product may not be disposed of with normal household waste.You are responsible for disposal of this equipment through a designated waste electrical and electronic equipment collection. To determine the locations for dropping off such waste electrical and electronic, contact your local government office, the waste disposal organization that serves your household or the store at which you purchased the product.

Your new Display contains materials that can be recycled and reused. Specialized companies can recycle your product to increase the amount of reusable materials and to minimize the amount to be disposed of.

All redundant packing material has been omitted.We have done our utmost to make the packaging easily separable into mono materials.

Please find out about the local regulations on how to dispose of your old Display and packing from your sales representative.

#### Taking back/Recycling Information for **Customers**

Philips establishes technically and economically viable objectives to optimize the environmental performance of the organization's product, service and activities.

#### 1. Ważne

From the planning, design and production stages, Philips emphasizes the important of making products that can easily be recycled. At Philips, end-of-life management primarily entails par ticipation in national take-back initiatives and recycling programs whenever possible, preferably in cooperation with competitors, which recycle all materials (products and related packaging material) in accordance with all Environmental Laws and taking back program with the contractor company.

Your display is manufactured with high quality materials and components which can be recycled and reused.

To learn more about our recycling program please visit

[http://www.philips.com/about/](http://www.philips.com/about/sustainability/ourenvironmentalapproach/productrecyclingservices/index.page) [sustainability/ourenvironmentalapproach/](http://www.philips.com/about/sustainability/ourenvironmentalapproach/productrecyclingservices/index.page) [productrecyclingservices/index.page](http://www.philips.com/about/sustainability/ourenvironmentalapproach/productrecyclingservices/index.page)

# <span id="page-6-0"></span>2. Ustawianie monitora

## 2.1 Instalacja

#### Zawartość opakowania

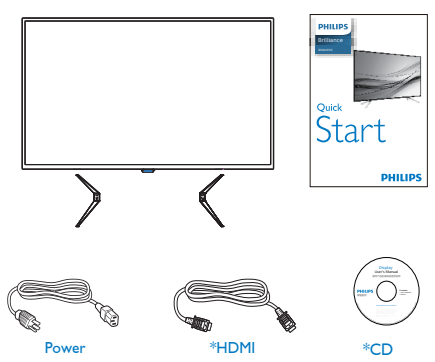

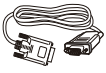

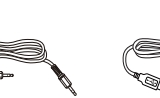

\*VGA Audio

\*USB 3.0

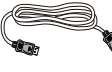

\*DP Screw\*4

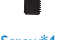

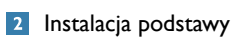

1. Monitor należy umieścić ekranem w dół na miękkiej i gładkiej powierzchni i uważać, aby uniknąć porysowań lub uszkodzenia ekranu.

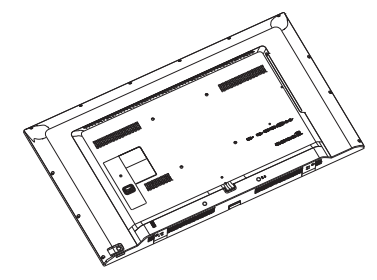

2. Dołącz podstawę do spodu monitora i przykręć ją śrubami.

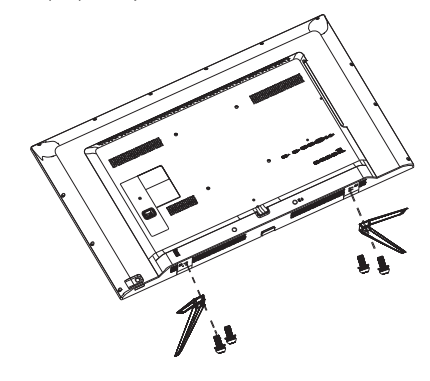

\*Zależnie od regionu.

#### 8 Podłączanie do komputera PC

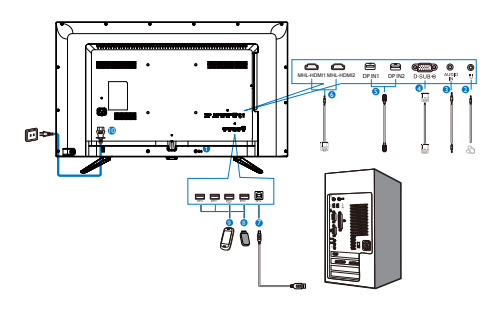

**1** Blokada Kensington zabezpieczenia przed kradzieżą

#### **2** Gniazdo słuchawek

- **3** Wejście audio
- **4** WejścieVGA
- **5** Wejście DP
- **6** Wejście MHL-HDMI
- **7** Port USB przesyłania danych
- **8** USB, pobieranie danych

#### **9** Szybka ładowarka USB

**10** Wejście zasilania prądem zmiennym

#### Połączenie z komputerem PC

- 1. Podłącz dokładnie przewód zasilający do złącza z tyłu monitora.
- 2. Wyłącz komputer i odłącz kabel zasilający.
- 3. Podłącz kable sygnałowe monitora do złącza wideo w tylnej części komputera.
- 4. Podłącz kabel zasilający komputera i monitora do pobliskiego gniazda.
- 5. Włącz komputer i monitor. Jeśli na monitorze pojawi się obraz, oznacza to, że instalacja została zakończona.

## <span id="page-8-0"></span>2.2 Obsługa monitora

#### **1** Opis przycisków sterowania

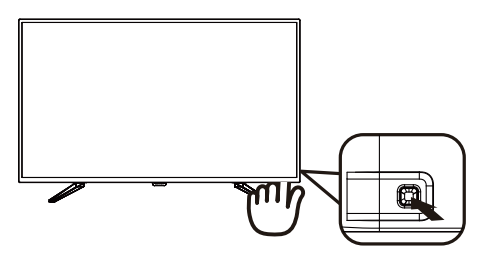

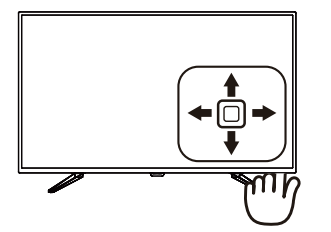

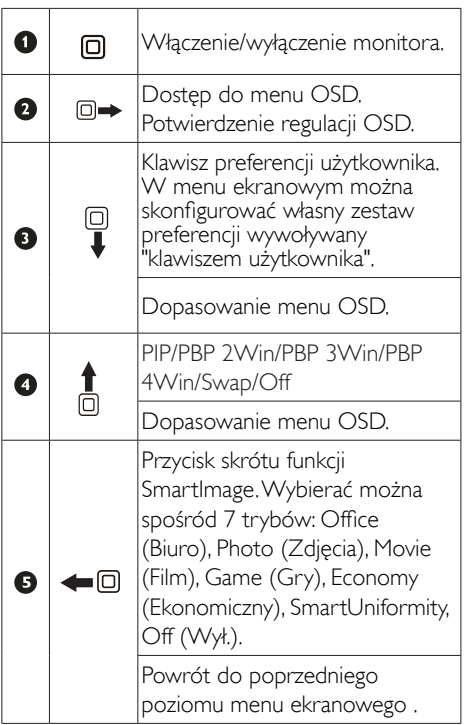

#### 2 Konfigurowanie własnego klawisza "USER (użytkownika)"

Opcja "Użytkownik" pozwala zdefiniować własne klawisze funkcyjne.

1. Naciśnij w prawo, aby przejść do menu ekranowego.

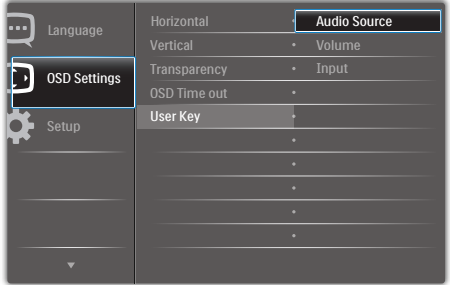

- 2. Naciśnij w górę lub w dół, aby wybrać menu [OSD Settings] (Ustawienia menu), następnie naciśnij w prawo, aby potwierdzić.
- 3. Naciśnij przycisk w górę lub w dół, aby wybrać pozycję [User Key] (Klawisz użytkownika), następnie naciśnij w prawo, aby potwierdzić.
- 4. Naciśnij przycisk w górę lub w dół w celu wybrania preferowanej funkcji: [Audio Source] (Źródło dźwięku), [Volume] (Głośność) lub [Input] (Wejście).
- 5. Naciśnij w prawo, aby potwierdzić wybór.

Teraz możesz nacisnąć przycisk w dół, aby od razu przejść do pozycji [User Key] (Klawisz użytkownika). Zapewni to przyspieszony dostęp do wybranej funkcji.

Na przykład, jeśli wybrano funkcje **[Audio** Source] (Źródło audio), po użyciu przycisku ukaże się menu [Audio Source].

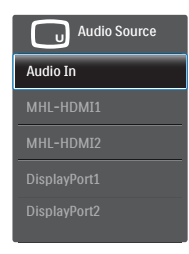

#### **3 Dźwięk niezależny od źródła sygnału** wideo

Monitor Philips w trybie PIP/PBP może odtwarzać dźwięk ze źródła niezależnego od sygnału wideo. Na przykład można odtwarzać dźwięk z odtwarzacza MP3 podłączonego do wejścia [Audio In] w monitorze, a oglądać wideo ze źródła sygnału na wejściu [HDMI] lub [DisplayPort].

1. Naciśnij w prawo, aby przejść do menu ekranowego.

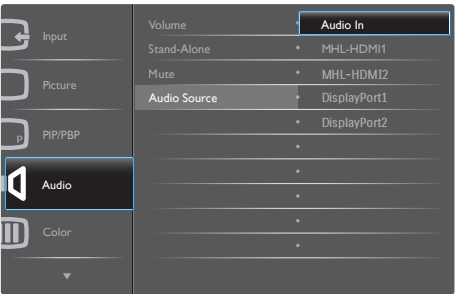

- 2. Naciśnij w górę lub w dół, aby wybrać menu główne [Audio] (Dźwięk), następnie naciśnij w prawo, aby potwierdzić.
- 3. Naciśnij w górę lub w dół, aby wybrać pozycję [Audio Source] (Źródło audio), następnie naciśnij w prawo, aby potwierdzić.
- 4. Naciśnij przycisk w górę i w dół w celu wybrania źródła sygnału dźwiękowego: [Audio In], [MHL-HDMI1], [MHL-HDMI2], [DisplayPort1], [DisplayPort2].
- 5. Naciśnij w prawo, aby potwierdzić wybór.

## $\bigoplus$  Uwaga

Przy następnym włączeniu monitora wskazane źródło sygnału dźwiękowego będzie wybrane domyślnie.Aby je zmienić, trzeba będzie powtórzyć wszystkie etapy wyboru i wskazać nowe preferowane źródło audio.

## 4 Opis menu ekranowego OSD

#### Co to jest On-Screen Display (OSD)?

Menu ekranowe (OSD) to funkcja dostępna we wszystkich monitorach LCD Philips. Umożliwia ono regulację przez użytkownika parametrów wyświetlania ekranu lub bezpośredni wybór funkcji monitorów w oknie na ekranie. Przyjazny dla użytkownika interfejs ekranowy jest pokazany poniżej:

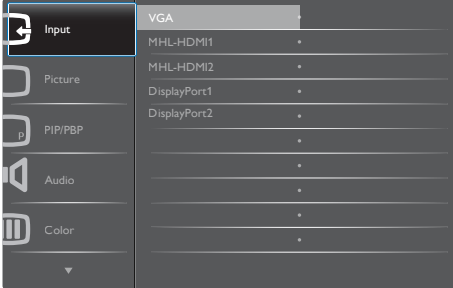

#### Podstawowe i proste instrukcje dotyczące przycisków sterowania

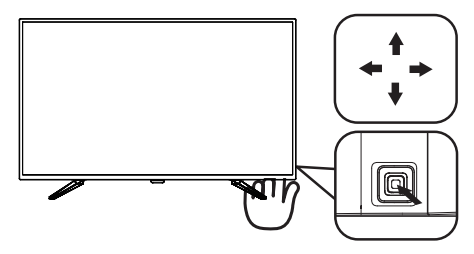

Aby wyświetlić menu ekranowe na monitorze Philips, użyj pojedynczego przełącznika z tyłu ramy ekranu. Przycisk działa na podobieństwo joysticka. Aby przesunąć wskaźnik, naciśnij przycisk w jednym z czterech kierunków. Naciśnij przycisk w celu wybrania odpowiedniej opcji.

#### Menu OSD

Poniżej zamieszczony jest widok ogólny struktury menu ekranowego OSD. Można go wykorzystać jako punkt odniesienia przy późniejszym wykonywaniu różnych regulacji.

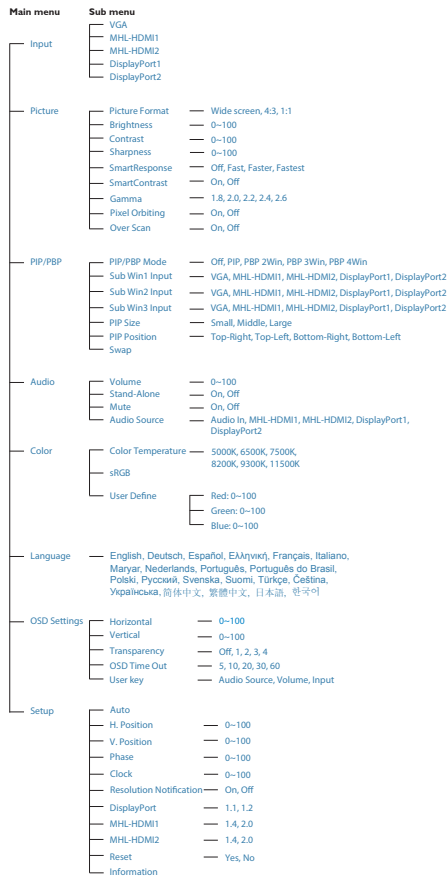

#### **B** Powiadomienie o rozdzielczości

Ten monitor może działać optymalnie z oryginalną rozdzielczością 3840 x 2160 przy 60 Hz. Po uruchomieniu monitora przy innej rozdzielczości na ekranie zostanie wyświetlony komunikat: Najlepsze wyniki daje ustawienie 3840 × 2160 / 60 Hz.

Alarm dotyczący wyświetlania w innej rozdzielczości niż rozdzielczość oryginalna, można wyłączyć w menu Setup (Ustawienia) OSD (On Screen Display [menu ekranowe]).

## <span id="page-11-0"></span>2.3 MultiView

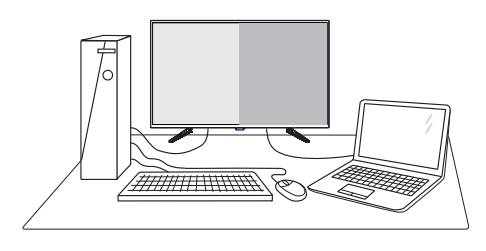

### **1** Co to jest?

Multiview to funkcja umożliwiając aktywne podłączenie i równoczesne wyświetlanie obok siebie obrazu z kilku źródeł, na przykład z notebooka i z komputera. Ułatwia to znacznie wykonywanie złożonych zadań.

#### 2 Dlaczego jest mi to potrzebne?

Dzięki temu wysokorozdzielczy monitor Philips MultiView pozwala wygodnie pracować z wieloma urządzeniami w biurze lub w domu. Na ekranie widoczny będzie obraz z wielu źródeł równocześnie. Na przykład: Można w małym oknie oglądać i słuchać aktualnych wiadomości, pracując jednocześnie nad swoim blogiem, albo redagować arkusz Excel z ultrabooka, jednocześnie korzystając z plików otwarte przez zabezpieczoną firmową sieć intranet.

#### 3 lak właczyć funkcję MultiView klawiszem skrótu?

1. Naciśnij przycisk z tyłu obudowy w górę.

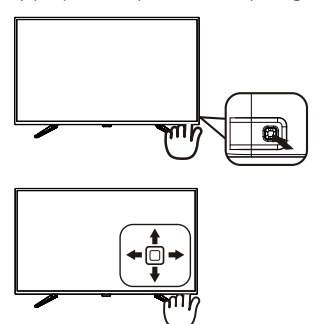

2. Pojawi się menu funkcji MultiView. Naciśnij przycisk w górę lub w dół, aby wybrać opcję.

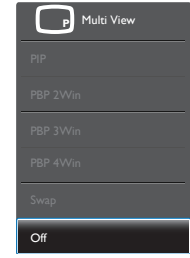

3. Naciśnij w prawo, aby potwierdzić wybór.

#### 4 lak włączyć funkcję MultiView przez menu ekranowe?

Funkcję MultiView można wybrać także w menu ekranowym.

1. Naciśnij w prawo, aby przejść do menu ekranowego.

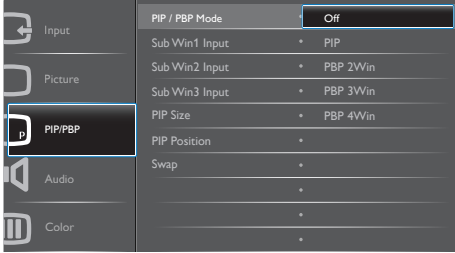

- 2. Naciśnij w górę lub w dół, aby wybrać menu [PIP / PBP], następnie naciśnij w prawo, aby potwierdzić.
- 3. Naciśnij w górę lub w dół, aby wybrać ustawienie [Mode PIP / PBP] (Tryb), następnie naciśnij w prawo, aby potwierdzić.
- 4. Naciśnij w górę lub w dół, aby wybrać ustawienie [Off], [PIP], [PBP 2Win], [PBP 3Win1 lub [PBP 4Win1, nastepnie naciśnii w prawo.
- 5. Teraz można się cofnąć, aby wybrać ustawienie [Off], [PIP], [PBP 2Win], [PBP 3Win] lub [PBP 4Win].
- 6. Naciśnij w prawo, aby potwierdzić wybór.

#### **5** MultiView w menu ekranowym

PIP / PBP Mode (Tryb): Funkcia MultiView może działać w pięciu trybach: [Off], [PIP], [PBP 2Win], [PBP 3Win] i [PBP 4Win].

[PiP]: Picture in Picture (obraz w obrazie)

Otwarcie okna podrzędnego zawierającego obraz z innego źródła obok głównego.

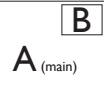

Jeśli źródło sygnału podrzędnego nie zostanie wykryte:

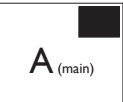

#### [PBP 2Win]: Picture by Picture (obraz obok obrazu)

Otwarcie okna podrzędnego zawierającego obraz z innych  $\frac{2\pi}{100}$ deł obok głównego.  $\left| A_{\text{(main)}} \right|$  B

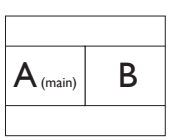

Jeśli źródło sygnału podrzędnego nie zostanie wykryte.  $\mathsf{A}_{(\text{main})}$ 

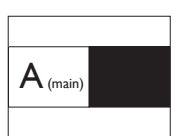

[PBP 3Win]: Picture by Picture (obraz obok obrazu)

Otwarcie dwóch okien podrzędnych z obrazem z innych źródeł.

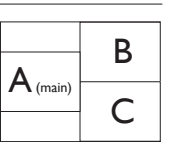

Jeśli źródła sygnałów podrzędnych nie zostaną wykryte.  $\mathsf{A}_{(\text{main})}$ 

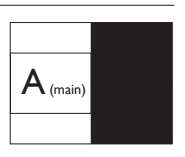

[PBP 4Win]: Picture by Picture (obraz obok obrazu)

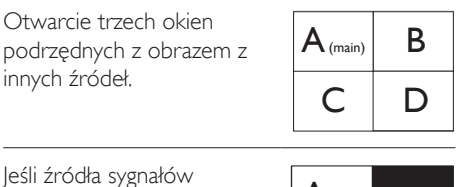

leśli podrzędnych nie zostaną wykryte.

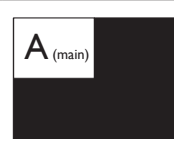

## **G** Uwaga

W trybie PBP na górze i na dole ekranu pojawiają się czarne pasy, aby zapewnić właściwe proporcje obrazu.

• PIP Size (Rozmiar PIP): Po włączeniu trybu PiP do wyboru są trzy rozmiary okna podrzędnego: [Małe], [Średnie], [Duże].

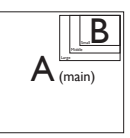

• PIP Position (Położenie PIP): Po włączeniu trybu PiP do wyboru są cztery opcje położenia okna podrzędnego.

Prawy górny róg Prawy dolny róg

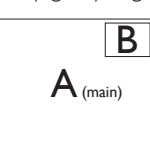

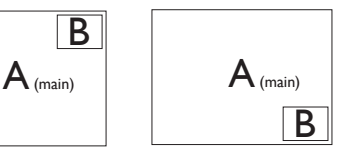

Lewy górny róg Lewy dolny róg

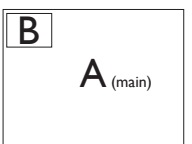

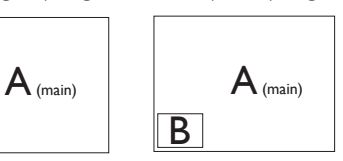

#### <span id="page-13-0"></span>2. Ustawianie monitora

• Swap (Zamień): Główne i dodatkowe źródło sygnału zostają zamienione na ekranie.

Zamiana źródła A i B w trybie [PiP]:

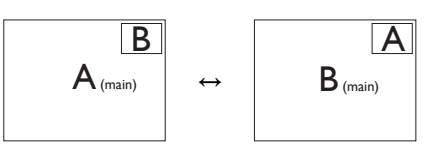

Off (Wył.): Wyłączenie funkcji MultiView.

#### $\bigoplus$  Uwaga

1. Po użyciu opcji Zamiana źródła sygnału audio i wideo zostaną zamienione równocześnie. (Więcej informacji zawiera punkt "Dźwięk niezależny od źródła sygnału wideo" na stronie  $<7$ ).

2. Kiedy włączona jest opcja Widok wielu okien z przeplotem ( i-timing), okna podrzędne na ekranie mogą migotać.

Zmień źródło sygnału dla okien podrzędnych na progresywne (P-timing).

## 2.4 Zdejmij zespół podstawy do montażu VESA

Przed rozpoczęciem demontażu podstawy monitora należy wykonać wymienione poniżej instrukcje, aby uniknąć możliwych uszkodzeń lub obrażeń.

1. Połóż monitor ekranem w dół na gładkiej powierzchni. Należy uważać, aby nie zarysować lub nie uszkodzić ekranu.

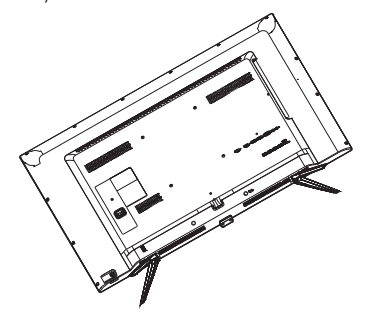

2. Odkręć śruby montażowe, a następnie odłącz podstawę od monitora.

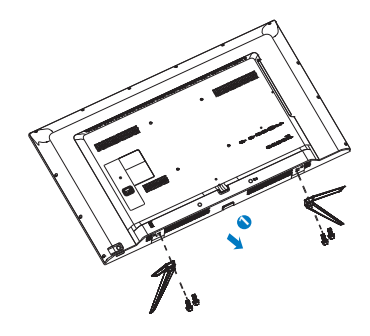

## $\bigoplus$  Uwaga

Ten monitor umożliwia montaż w standardzie montażowymVESA 200 mm x 200 mm.

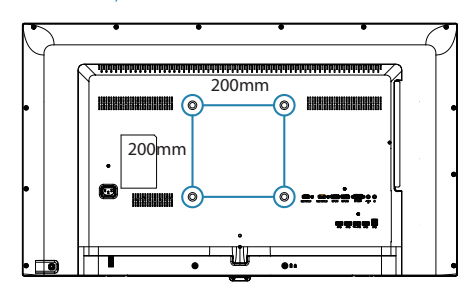

## <span id="page-14-0"></span>2.5 Informacje o złączu MHL (Mobile High-Definition Link)

## 1 Co to jest?

Złącze MHL (Mobile High Definition Link) to złącze RTV specjalnie zaprojektowane do bezpośredniego łączenia telefonów komórkowych i innych urządzeń przenośnych z wyświetlaczami wysokorozdzielczymi.

Wyświetlacz Philips MHL pozwala w prosty sposób podłączyć zgodne urządzenie przenośne za pomocą opcjonalnego kabla MHL i oglądać filmy w rozdzielczości HD z cyfrową jakością dźwięku.Teraz nie tylko można korzystać z przenośnych gier, zdjęć, filmów i innych aplikacji na wielkim ekranie, ale jednocześnie doładowywać urządzenie przenośne, aby bateria nigdy nie wyczerpała się w kluczowym momencie.

## 2 lak korzystać z funkcji MHL?

Do użycia funkcji MHL konieczne jest urządzenie przenośne obsługujące funkcję MHL. Lista takich urządzeń jest publikowana na oficjalnej stronie konsorcium MHL (http://www.mhlconsortium. org)

Ponadto niezbędny jest specjalny kabel połączeniowy MHL.

### 3 Jak to działa? (jak wykonać połączenie?)

Podłącz opcjonalny kabel MHL do gniazda mini USB po stronie urządzenia przenośnego i do gniazda [MHL-HDMI] na monitorze. Od tej pory obraz z urządzenia przenośnego (Internet, zdjęcia lub gry) można oglądać na dużym ekranie. Jeśli monitor jest wyposażony w głośniki, przez to samo złącze będzie przesyłany także dźwięk. Funkcja MHL zostanie automatycznie wyłączona w przypadku odłączenia kabla MHL lub wyłączenia urządzenia przenośnego.

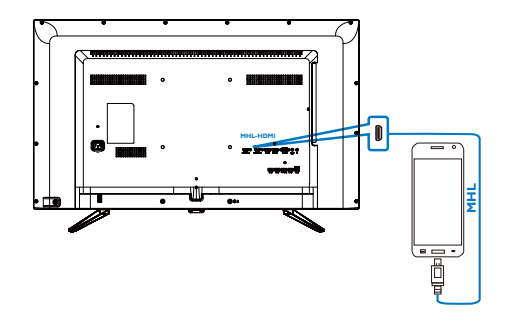

## **B** Uwaga

- Gniazdo z opisem [MHL-HDMI] w monitorze to jedyne gniazdo obsługujące funkcję MHL przy korzystaniu z kabla MHL. Uwaga: kabel z cer tyfikatem MHL różni się od standardowego kabla HDMI.
- Urządzenie przenośne z certyfikatem MHL należy zakupić oddzielnie.
- Czasami, jeśli do innych gniazd monitora są podłączone inne urządzenia, przełączenie monitora w tryb MHL-HDMI należy wykonać ręcznie.
- Oszczedne tryby gotowości i wyłączenia ErP nie są dostępne w przypadku funkcji ładowania MHL.
- Ten monitor Philips ma certyfikat MHL. Jeżeli mimo to drugie urządzenie zgodne z MHL nie może nawiązać prawidłowego połączenia lub nie działa prawidłowo, rozwiązania należy szukać w dokumentacji drugiego urządzenia MHL lub zwrócić się bezpośrednio do jego producenta. Nie jest wykluczone, że drugie urządzenie może współpracować prawidłowo z urządzeniami MHL innej marki tylko pod warunkiem użycia markowego kabla lub adaptera MHL. Należy podkreślić, że nie jest to wada tego monitora Philips.

# <span id="page-15-0"></span>3. Optymalizacja obrazu

## 3.1 SmartImage

#### **1** Co to jest?

Funkcja SmartImage udostępnia ustawienia wstępne optymalizujące obraz dla różnego rodzaju treści, dynamicznie dostosowując jasność, kontrast, kolor i ostrość w czasie rzeczywistym. Niezależnie, czy praca odbywa się z aplikacjami tekstowymi, zdjęciami, czy filmami, funkcja SmartImage Philips zapewnia doskonałe, zoptymalizowane działanie monitora.

#### 2 Dlaczego jest mi to potrzebne?

Wymagany jest monitor zapewniający zoptymalizowane wyświetlanie wszystkich ulubionych rodzajów treści, a oprogramowanie SmartImage dynamicznie dostosowuje jasność, kontrast, kolor i ostrość w czasie rzeczywistym w celu poprawy wrażeń podczas oglądania obrazu na monitorze.

#### 3 Jak to działa?

SmartImage to zastrzeżona, wiodąca technologia firmy Philips analizująca wyświetlane na ekranie treści. Na podstawie wybranego scenariusza funkcja SmartImage dynamicznie poprawia kontrast, nasycenie kolorów oraz ostrość obrazów, poprawiając wygląd wyświetlanych elementów - a wszystko to w czasie rzeczywistym, po naciśnięciu jednego przycisku.

4 lak włączyć funkcję SmartImage?

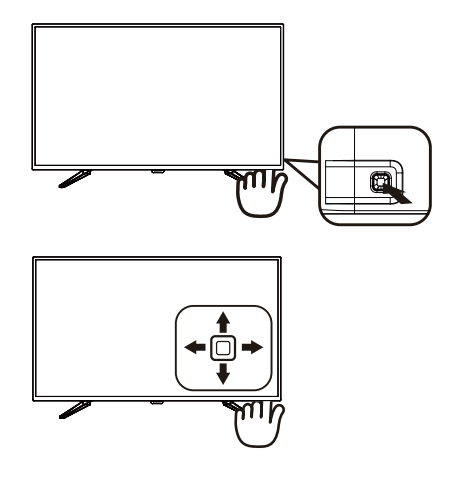

- 1. Naciśnij w lewo, aby uruchomić menu ekranowe SmartImage.
- 2. Naciskaj w górę lub w dół w celu przełączenia między trybami Office (Biuro), Photo (Zdjęcia), Movie (Film), Game (Gry), Economy (Ekonomiczny), SmartUniformity i Off (Wył.).
- 3. Funkcja SmartImage ekranu pozostanie widoczna na ekranie przez 5 sekund; w celu potwierdzenia można także nacisnąć przycisk w lewo.

Wybierać można spośród siedmiu trybów: Office (Biuro), Photo (Zdjęcia), Movie (Film), Game (Gry), Economy (Ekonomiczny), SmartUniformity i Off (Wył.).

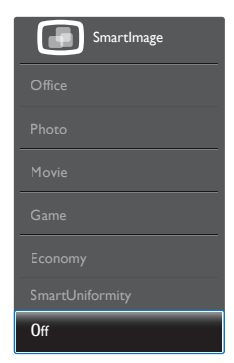

- <span id="page-16-0"></span>• Office (Biuro): Uwydatnia tekst i obniża jasność w celu zwiększenia czytelności i zmniejszenia zmęczenia oczu.Tryb ten znacząco poprawia czytelność i wydajność podczas pracy z arkuszami kalkulacyjnymi, plikami PDF, zeskanowanymi ar tykułami lub innymi ogólnymi aplikacjami biurowymi.
- Photo (Zdjęcia): Ten profil łączy nasycenie kolorów, dynamiczny kontrast i poprawę ostrości w celu wyświetlania zdjęć i innych obrazów ze znakomitą przejrzystością i w żywych kolorach - wszystko to bez ar tefaktów i wyblakłych kolorów.
- Movie (Film): Zwiększona jaskrawość, pogłębione nasycenie kolorów, dynamiczny kontrast i duża ostrość zapewniają wyświetlanie każdego szczegółu ciemniejszych obszarów filmów, bez rozmycia kolorów w miejscach jaśniejszych, z zachowaniem dynamicznych wartości naturalnych najlepszego wyświetlania obrazów wideo.
- Game (Gry): Włącz obwód over drive dla uzyskania najlepszego czasu odpowiedzi, zmniejszenia drżenia krawędzi szybko poruszających się po ekranie obiektów, poprawienia współczynnika kontrastu dla jasnego i ciemnego schematu, ten profil zapewnia najlepsze możliwości dla graczy.
- Economy (Ekonomiczny): W tym profilu dostosowywane są jasność i kontrast i dokładnie dopasowywane podświetlenie w celu prawidłowego wyświetlania codziennych aplikacji biurowych i uzyskania niższego zużycia energii.
- SmartUniformity: Fluktuacje w jasności na różnych partiach ekranu to powszechne zjawisko w przypadku monitorów LCD. Typowa jednorodność mieści się w granicach 75-80%. Włączając funkcję Philips SmartUniformity można zwiększyć jednorodność ekranu powyżej 95%. Efektem jest bardziej jednorodny i wierny obraz.
- Off (Wył.): Brak optymalizacji poprzez SmartImage.

## 3.2 SmartContrast

### **1** Co to jest?

Unikatowa technologia, dynamicznie analizująca wyświetlaną treść i automatycznie optymalizująca współczynnik kontrastu monitora w celu zapewnienia maksymalnej przejrzystości wizualnej i przyjemności płynącej z oglądania, przez zwiększanie podświetlenia w celu uzyskania wyraźniejszych, bardziej czystych i jaśniejszych obrazów lub zmniejszanie podświetlenia w celu wyraźnego wyświetlania obrazów na ciemnym tle.

#### 2 Dlaczego jest mi to potrzebne?

Wymagana jest najlepsza klarowność wizualna i komfort podczas oglądania wszystkich rodzajów treści. SmartContrast dynamicznie reguluje kontrast i dostosowuje podświetlenie w celu uzyskania wyraźnych, czystych, jasnych obrazów podczas gier lub oglądania filmów albo wyraźnego, czytelnego tekstu przy pracy biurowej. Zmniejszenie zużycia energii monitora zapewnia oszczędność kosztów energii i wydłużenie żywotności monitora.

#### 3 lak to działa?

Po uaktywnieniu funkcji SmartContrast, analizuje ona wyświetlaną zawartość w czasie rzeczywistym w celu dostosowania kolorów i intensywności podświetlenia. Funkcja ta dynamicznie poprawia kontrast, zapewniając doskonałą jakość podczas oglądania video lub podczas gier.

# <span id="page-17-0"></span>4. Dane techniczne

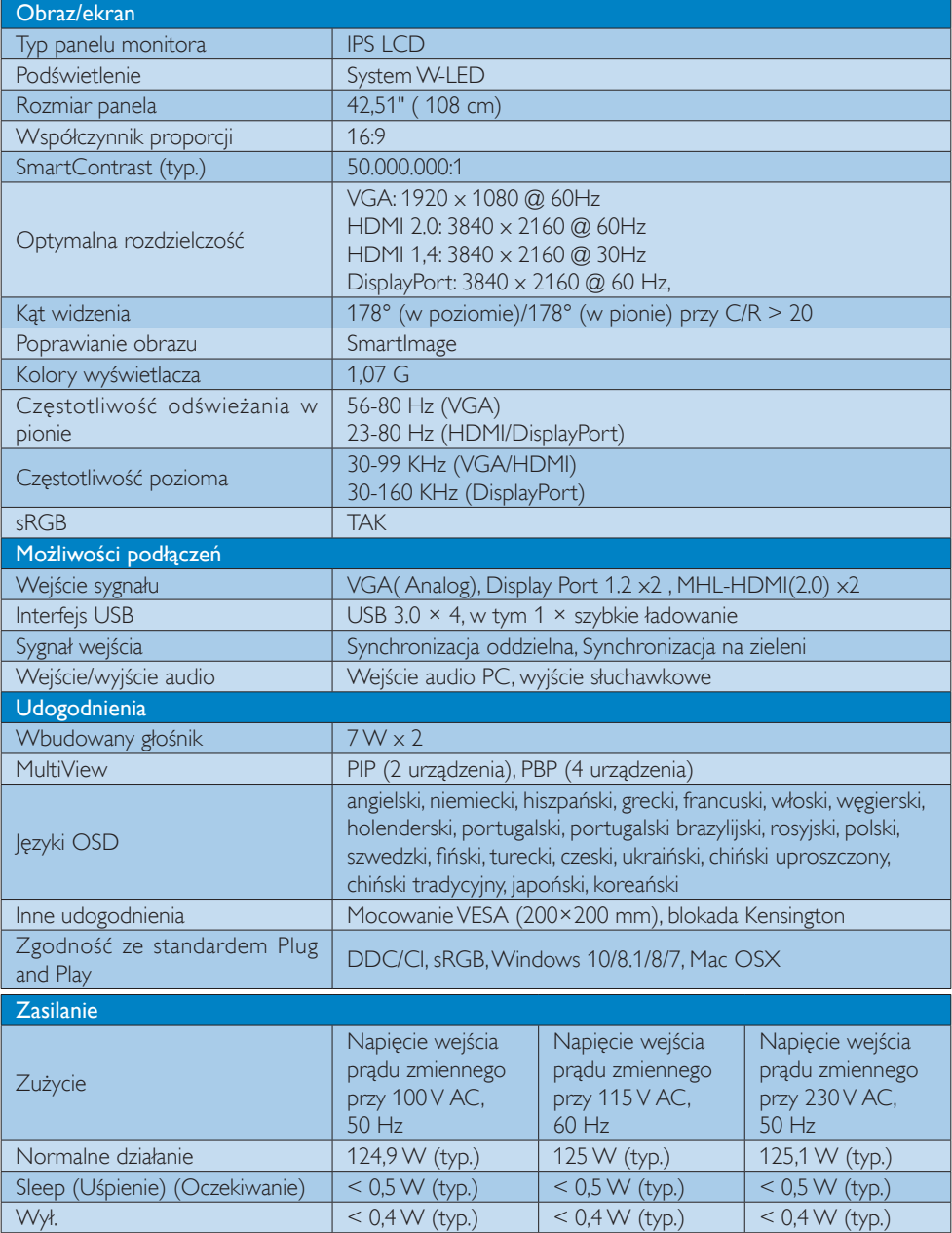

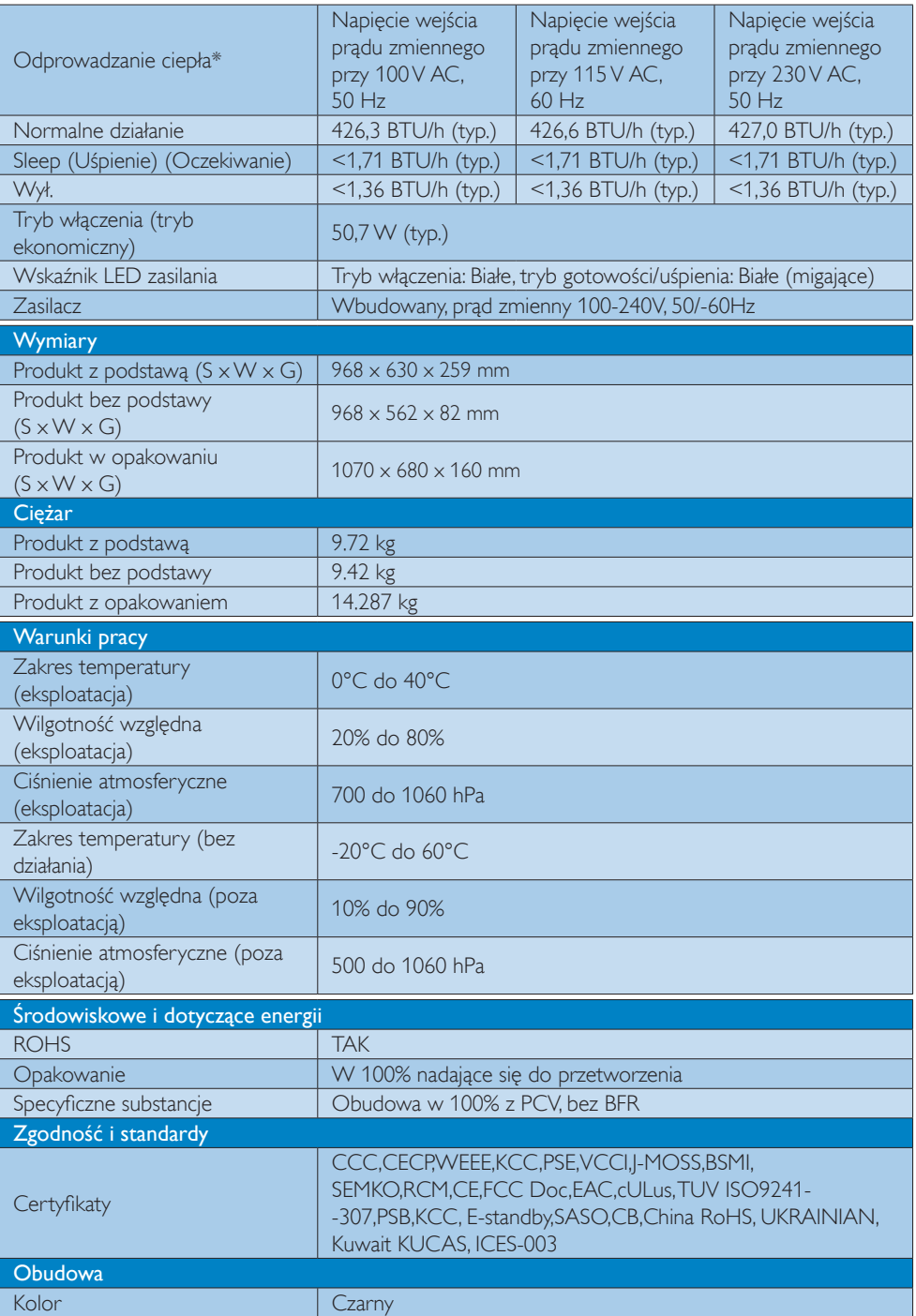

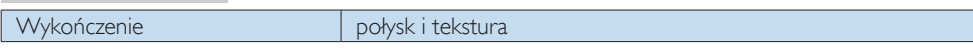

## $\bigoplus$  Uwaga

- 1. Dane te mogą zostać zmienione bez powiadomienia. Przejdź do www.philips.com/support w celu pobrania najnowszej wersji ulotki.
- 2. Inteligentny czas reakcji to optymalna wartość uzyskana w testach GtG lub GtG (BW).

## <span id="page-20-0"></span>4.1 Rozdzielczość i tryby ustawień wstępnych

#### **Maksymalna rozdzielczość**

 1920 x 1080 @ 60 Hz (wejście analogowe) 3840 x 2160 @ 60 Hz (wejście cyfrowe)

#### **Zalecana rozdzielczość**

 3840 x 2160 @ 60 Hz (wejście cyfrowe)

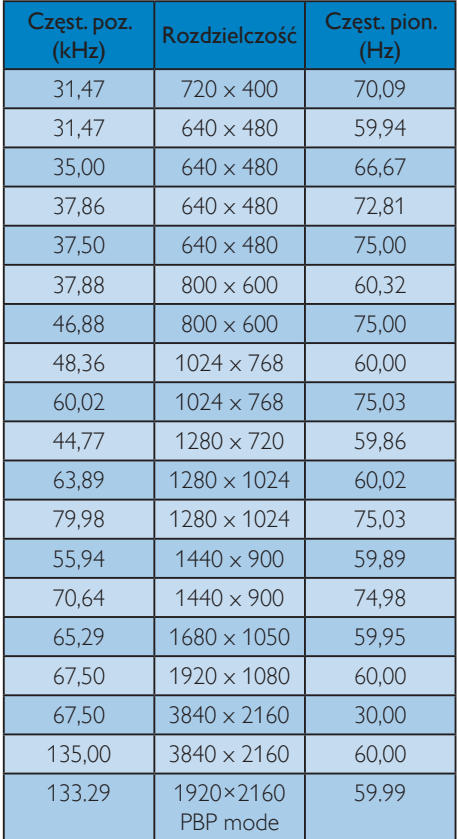

#### **B** Taktowanie wideo

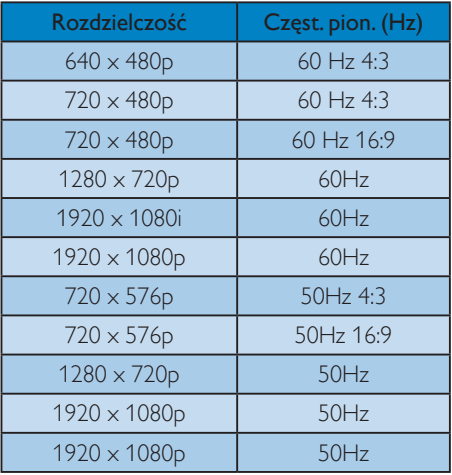

## $\bigoplus$  Uwaga

1. Należy pamiętać,że wyświetlacz działa najlepiej w oryginalnej rozdzielczości 3840 x 2160 @ 60 Hz. Przestrzeganie tego zalecenia pozwala uzyskać najlepszą jakość obrazu.

Zalecana rozdzielczość

VGA: 1920 x 1080 @ 60 Hz HDMI 1.4: 3840 x 2160 @ 30 Hz, HDMI 2,0: 3840 x 2160 @ 60Hz, DP v1.1: 3840 x 2160 @ 30 Hz, DP v1.2: 3840 x 2160 @ 60Hz. MHL 2.0: 1920 x 1080 @ 60Hz,

2. Domyślne ustawienie fabryczne interfejsu DisplayPort v1.1 przewiduje rozdzielczość 3840 x 2160 @ 30 Hz.

W celu uzyskania optymalnej rozdzielczości 3840 x 2160 @ 60 Hz otwórz menu ekranowe i zmień ustawienie na DisplayPort v1.2. Należy też się upewnić, że karta graficzna obsługuje tryb DisplayPort v1.2. Ścieżka ustawień: [OSD] / [Setup] / [DisplayPort] / [1.1, 1.2].

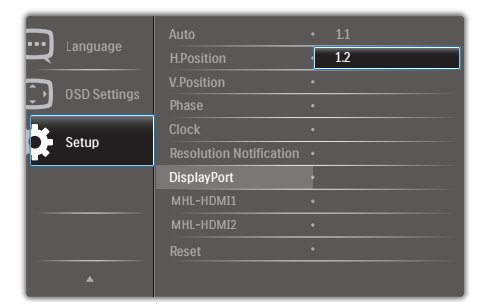

3. Ustawienie MHL-HDMI 1.4/2.0: Domyślne ustawienie fabryczne to MHL-HDMI 1.4, zgodne z większością odtwarzaczy Blu-Ray/DVD w sprzedaży. Można zmienić ustawienie na MHL-HDMI 2.0, jeśli dany odtwarzacz Blu-Ray/DVD je obsługuje.

Ekran ustawień: [OSD]/[Setup]/[MHL-HDMI1/MHL-HDMI2]/[1.4,2.0]

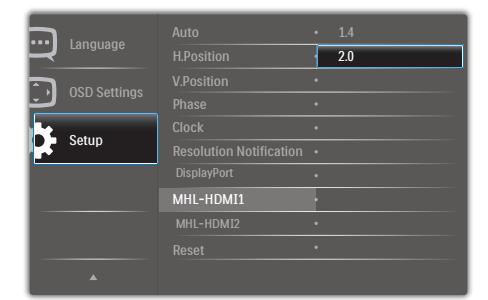

4. Jeśli uważasz, że tekst na ekranie jest niewyraźny, można zmienić ustawienia czcionek w komputerze w niżej opisany sposób.

Krok 1: Panel sterowania / Wszystkie elementy panelu sterowania / Czcionki

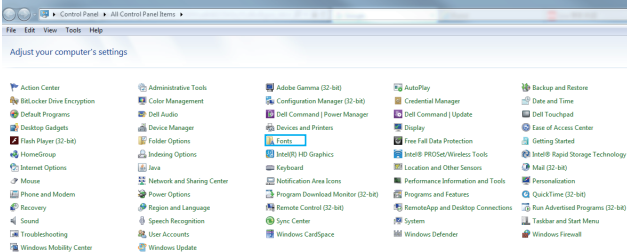

#### Krok 2:Wyreguluj ustawienia tekstu ClearType

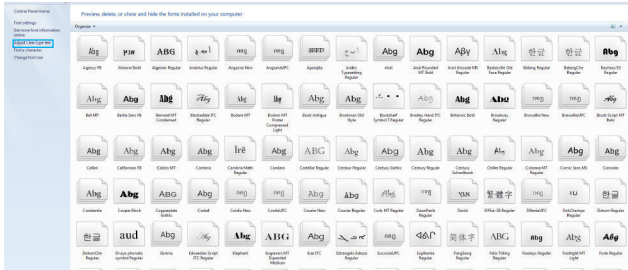

#### Krok 3:Wyłącz opcję "ClearType"

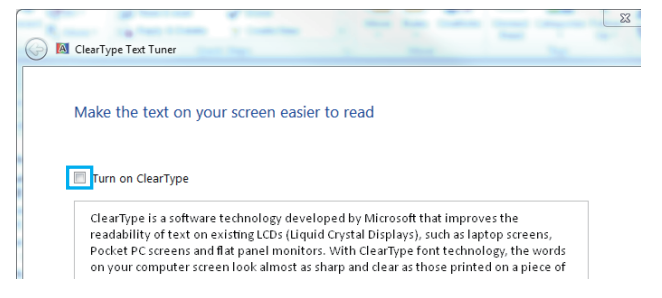

# <span id="page-23-0"></span>5. Zarządzanie zasilaniem

IJeśli karta graficzna obsługuje standard VESA DPM lub jeśli zainstalowano w komputerze odpowiednie oprogramowanie, monitor może automatycznie zmniejszać zużycie energii, gdy nie jest używany. Po wykryciu sygnału wejścia z klawiatury, myszy lub innego urządzenia wejścia, praca monitora zostanie automatycznie wznowiona.W tabeli poniżej przedstawiono zużycie energii i sygnalizowanie funkcji automatycznego oszczędzania energii:

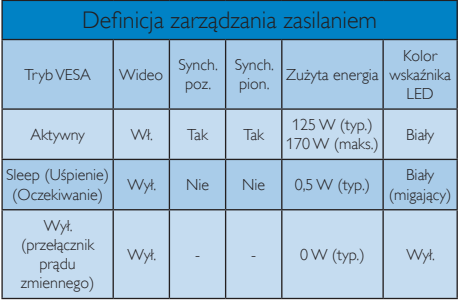

W celu pomiaru zużycia energii tego monitora należy wykonać następujące ustawienia.

- • Oryginalna rozdzielczość: 3840 x 2160
- Kontrast: 50%
- lasność: 80%
- Temperatura barwowa: 6500k z pełnym wzorcem bieli

### $\bigoplus$  Uwaga

Dane te mogą zostać zmienione bez powiadomienia.

# <span id="page-24-1"></span><span id="page-24-0"></span>6. Serwis i gwarancja

## 6.1 Zasady firmy Philips dotyczące defektu pikseli monitorów z płaskim panelem

Firma Philips stara się dostarczać najwyższej jakości produkty.Wykorzystujemy niektóre najbardziej zaawansowane, przemysłowe procesy produkcji i surową kontrolę jakości. Jednakże czasami nie da się uniknąć defektów pikseli lub subpikseli paneliTFT stosowanych w płaskich monitorach. Żaden producent nie może zagwarantować wykluczenia defektu pikseli ze wszystkich paneli, firma Philips gwarantuje natomiast,że każdy monitor, w którym stwierdzi się niedopuszczalną ilość defektów, zostanie naprawiony lub wymieniony w ramach gwarancji. Niniejsza informacja objaśnia różne rodzaje defektu pikseli i definiuje dopuszczalną ilość defektów dla każdego ich rodzaju.Aby zakwalifikować się do naprawy lub wymiany w ramach gwarancji, liczba defektów pikseli panelu LCDTFT musi przekraczać akceptowany poziom. Na przykład, nie może być uszkodzonych więcej niż 0,0004% podpikseli monitora. Poza tym, ponieważ niektóre rodzaje lub kombinacje defektów pikseli są zdecydowanie bardziej zauważalne, Philips ustanawia dla nich jeszcze wyższe normy jakościowe. Zasada ta obowiązuje na całym świecie.

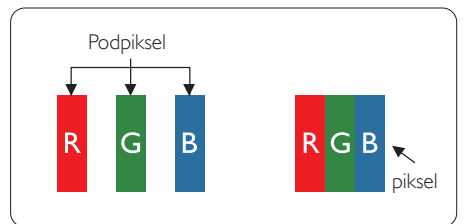

#### Piksele i subpiksele

Piksel lub inaczej element obrazu, składa się z trzech subpikseli w kolorach podstawowych: czerwonym, zielonym i niebieskim. Wiele pikseli tworzy razem obraz. Gdy świecą wszystkie subpiksele danego piksela, trzy kolorowe subpiksele wyglądają jak pojedynczy biały piksel. Kiedy wszystkie subpiksele są ciemne, trzy kolorowe subpiksele wyglądają jak pojedynczy

czarny piksel. Inne kombinacje świecących i ciemnych subpikseli wyglądają jak pojedyncze piksele o analogicznych kolorach.

#### Rodzaje defektów pikseli

Defekty pikseli i subpikseli objawiają się na ekranie w różny sposób. Istnieją dwie kategorie defektów pikseli, a każda z nich obejmuje kilka rodzajów defektów subpikseli.

#### Defekty jasnych plamek

Defekty jasnych plamek objawiają się w taki sposób, jakby piksele lub subpiksele stale świeciły lub były 'włączone'. Jasna plamka to subpiksel widoczny na ekranie, gdy monitor wyświetla ciemny wzór. Można wyróżnić następujące typy defektów jasnych plamek.

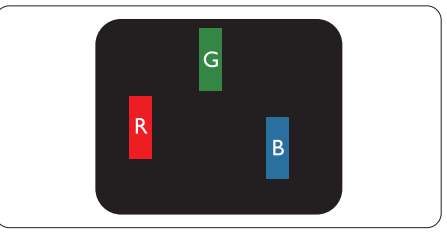

Jeden świecący czerwony, zielony lub niebieski subpiksel.

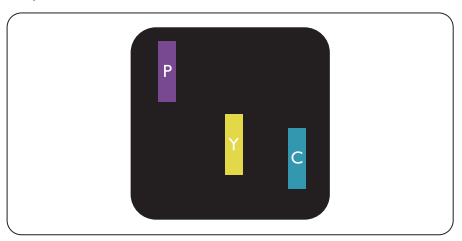

Dwa sąsiednie świecące subpiksele:

- $C$ zerwony + niebieski = purpurowy
- $C$ zerwony + zielony = żółty
- $Z$ ielony + niebieski = błekitny (jasnoniebieski)

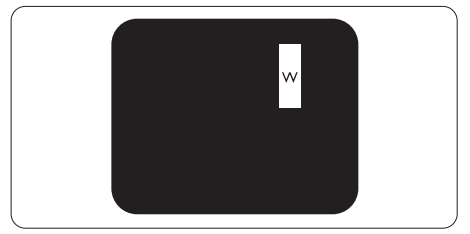

Trzy sąsiednie świecące subpiksele (jeden biały piksel).

#### $\bigoplus$  Uwaga

Czerwona lub niebieska jasna plamka jest jaśniejsza o więcej niż 50 procent od sąsiednich plamek, a zielona jasna plamka jest o 30 procent jaśniejsza od sąsiednich plamek.

#### Defekty czarnych plamek

Defekty czarnych plamek objawiają się w taki sposób, jakby piksele lub subpiksele stale były ciemne lub 'wyłączone'. Ciemna plamka to widoczny na ekranie subpiksel, gdy monitor wyświetla jasny wzór. Można wyróżnić następujące typy defektów czarnych plamek.

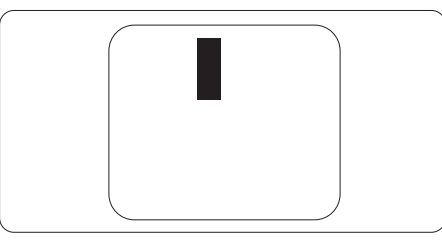

#### Bliskość defektów pikseli

Ponieważ mogą być bardziej zauważalne defekty pikseli i subpikseli tego samego rodzaju, znajdujące się niedaleko siebie, firma Philips określa również tolerancje bliskości defektów pikseli.

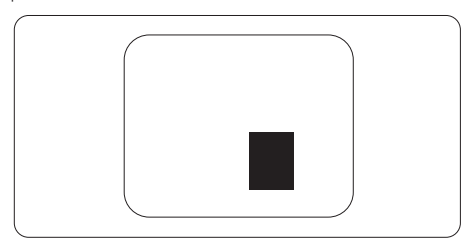

#### Tolerancje defektu pikseli

Aby oddać monitor do naprawy lub do wymiany w okresie gwarancji, liczba uszkodzonych pikseli płaskiego panelu LCDTFT Philips musi przekraczać zakres tolerancji określony w następujących tabelach.

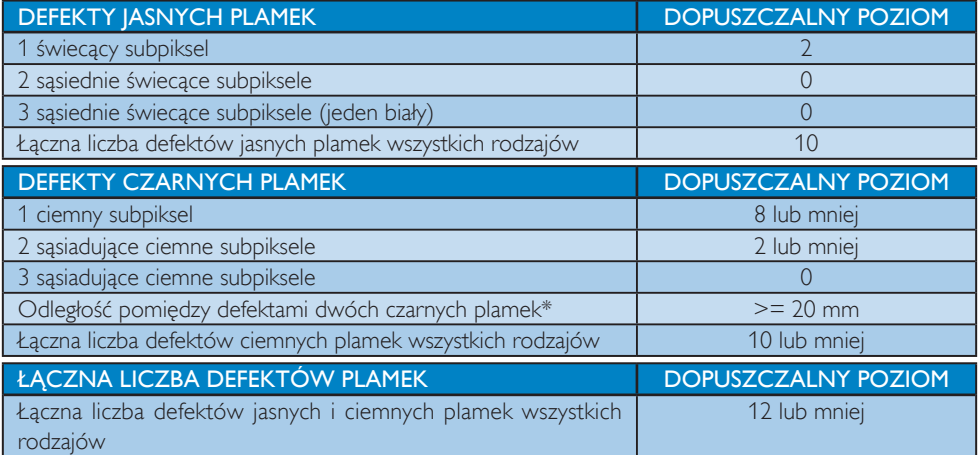

## $\bigoplus$  Uwaga

1. 1 Defekty 1 lub 2 sasiadujących subpikseli = 1 defekt plamki

## <span id="page-26-0"></span>6.2 Serwis i gwarancja

Szczegółowe informacje dotyczące zakresu gwarancji i dodatkowego wsparcia w danym regionie można uzyskać na stronie www.philips.com/support lub w lokalnym centrum obsługi klienta firmy Philips.

W celu wydłużenia okresu gwarancji należy zwrócić się do autoryzowanego centrum serwisowego i nabyć pakiet obsługi pogwarancyjnej.

Aby móc skorzystać z tej usługi, należy ją nabyć w ciągu 30 dni kalendarzowych od daty zakupu produktu.W okresie rozszerzonej gwarancji usługa obejmuje odbiór sprzętu, naprawę i odesłanie, jednak użytkownik ponosi wszystkie naliczane koszty.

Jeśli autoryzowany par tner serwisowy nie może wykonać wymaganych napraw w ramach rozszerzonej gwarancji, będziemy w miarę możliwości poszukiwać alternatywnych rozwiązań z dochowaniem okresu, na który została wykupiona rozszerzona gwarancja.

Dodatkowe informacje można uzyskać, kontaktując się z działem obsługi klienta firmy Philips lub z lokalnym centrum serwisowym (numer biura obsługi klienta).

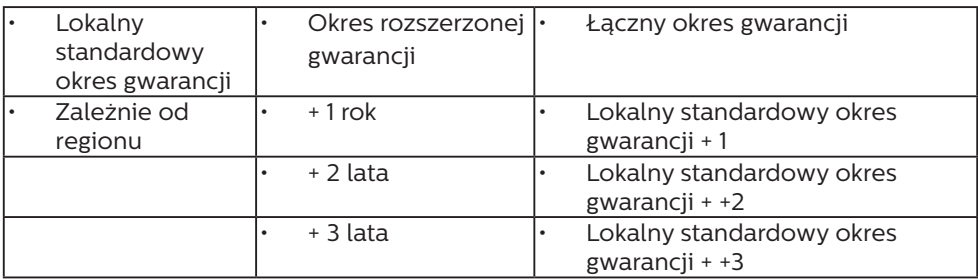

Numery biur obsługi klienta firmy Philips znajdują się poniżej.

\*\*Wymagany oryginalny dowód zakupu produktu i wydłużona gwarancja.

### $\bigoplus$  Uwaga

- 1. Informacje dotyczące regionalnej telefonicznej pomocy serwisowej znajdują się w podręczniku ważnych informacji, dostępnym na portalu wparcia firmy Philips.
- 2. Części zapasowe są dostępne do wykorzystania podczas naprawy produktu przez minimum trzy lata od daty oryginalnego zakupu lub przez 1 rok po zakończeniu produkcji, w zależności od tego, który okres będzie dłuższy.

# <span id="page-27-1"></span><span id="page-27-0"></span>7. Rozwiązywanie problemów i FAQ

## 7.1 Rozwiązywanie problemów

Na stronie tej omówiono problemy, które może naprawić użytkownik. Jeśli problem utrzymuje się po wypróbowaniu przedstawionych rozwiązań, należy skontaktować się z przedstawicielem działu obsługi klienta firmy Philips.

### **1** Typowe problemy

#### Brak obrazu (nie świeci dioda LED zasilania)

- Upewnij się, że przewód zasilający jest podłączony do gniazda elektrycznego, a jego drugi koniec do złącza z tyłu monitora.
- Upewnij się najpierw, że przycisk zasilania na panelu przednim monitora znajduje się w pozycji OFF (wyłączenia), a następnie naciśnij go do pozycji ON (włączenia).

#### Brak obrazu (Biały kolor diody LED zasilania)

- Upewnij się, że komputer jest włączony.
- Upewnij się, że kabel sygnałowy jest prawidłowo podłączony do komputera.
- Upewnij się, że bolce w złączu kabla monitora od strony złącza nie są wygięte. Jeśli tak, napraw lub wymień kabel.
- Może być aktywna funkcja oszczędzania energii.

#### Na ekranie pojawi się komunikat

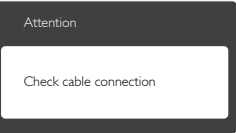

- Upewnij się, że kabel sygnałowy jest prawidłowo podłączony do komputera. (Odnosi się także do Instrukcji szybkiego uruchomienia).
- Sprawdź, czy nie są wygięte szpilki złącza kabla monitora.
- Upewnij się, że komputer jest włączony.

#### Nie działa przycisk AUTO

Funkcja ustawień automatycznych jest dostępna tylko w VGA-Analog (analogowym trybie VGA). Jeśli wynik nie będzie satysfakcjonujący należy wykonać regulacje ręcznie, przez menu OSD.

### **B** Uwaga

#### Funkcja Auto nie ma zastosowania w trybie cyfrowym DVI, ponieważ nie jest tam potrzebna.

#### Widoczne znaki dymu lub iskrzenia

- • Nie należy wykonywać żadnych czynności rozwiązywania problemów
- • Dla bezpieczeństwa należy natychmiast odłączyć monitor od zasilania sieciowego
- • Należy jak najszybciej skontaktować się z przedstawicielem obsługi klienta Philips.

#### 2 Problemy związane z obrazem

#### Obraz nie jest wyśrodkowany

- Należy wyregulować pozycję obrazu, poprzez funkcję "Auto" w głównym menu OSD.
- Należy wyregulować pozycję obrazu poprzez funkcję Phase/Clock (Faza/Zegar) w menu Setup (Ustawienia) głównego menu OSD. Dotyczy to wyłącznie trybu VGA.

#### Drżenie obrazu na ekranie

Należy sprawdzić, czy kabel sygnałowy jest prawidłowo i pewnie podłączony do karty graficznej lub do komputera PC.

#### Pojawia się pionowe miganie

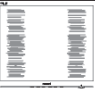

- Należy wyregulować obraz, poprzez funkcję "Auto" w głównym menu OSD.
- Należy usunąć pionowe pasy poprzez funkcję Phase/Clock (Faza/Zegar) w menu Setup (Ustawienia) głównego menu OSD. Dotyczy to wyłącznie trybu VGA.

#### <span id="page-28-0"></span>Pojawia się poziome miganie

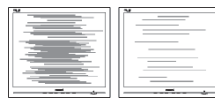

- Należy wyregulować obraz, poprzez funkcję "Auto" w głównym menu OSD.
- Należy usunąć pionowe pasy poprzez funkcję Phase/Clock (Faza/Zegar) w menu Setup (Ustawienia) głównego menu OSD. Dotyczy to wyłącznie trybu VGA.

#### Obraz jest rozmyty, nieostry lub zbyt ciemny

Należy wyregulować kontrast i jasność poprzez menu ekranowe.

#### Po wyłączeniu zasilania na ekranie pozostaje "powidok", "wypalenie" obrazu lub "poobraz"

- Wydłużone, nieprzerwane wyświetlanie stałych lub nieruchomych obrazów, może spowodować na ekranie "wypalenie", znane również jako "powidok" lub "poobraz". "Wypalenie", "poobraz" lub "powidok" to dobrze znane zjawisko dotyczące technologii LCD.W większości przypadków, "wypalenie" lub "powidok" albo "poobraz" znika stopniowo po pewnym czasie od wyłączenia zasilania.
- Gdy monitor pozostaje bez dozoru, należy zawsze uaktywniać program wygaszacza ekranu z ruchomym obrazem.
- leśli na ekranie monitora LCD wyświetlane są niezmieniające się treści, należy zawsze uruchamiać aplikację okresowo odświeżającą ekran.
- Nie uaktywnianie wygaszacza ekranu lub aplikacji okresowego odświeżania ekranu, może spowodować poważne symptomy "wypalenia" lub "poobrazu" albo "powidoku", które nie znikną i nie można będzie ich naprawić.Wspomniane uszkodzenie nie podlega gwarancji.

#### Obraz jest zniekształcony. Tekst jest niewyraźny lub rozmyty

Ustaw tryb rozdzielczości wyświetlania komputera PC zgodnie z zalecaną oryginalną rozdzielczością ekranu monitora.

#### Na ekranie pojawiają się zielone, czerwone, niebieskie, ciemne i białe punkty

Utrzymujące się punkty to normalna cecha ciekłych kryształów, wykorzystywanych we współczesnych rozwiązaniach technologicznych. Szczegółowe informacje znajdują się w części dotyczącej zasad postępowania z uszkodzeniami pikseli.

#### Za silne, przeszkadzające światło "włączenia zasilania"

• Światło diody "włączonego zasilania" można dostosować za pomocą ustawień diody LED zasilania w menu Setup (Ustawienia) menu głównego OSD.

W celu uzyskania dalszej pomocy, sprawdź informacje Kontakt z serwisem podane w podręczniku Ważne informacje i skontaktuj się z przedstawicielem obsługi klienta firmy Philips.

## 7.2 Ogólne pytania FAQ

- P1: Co należy zrobić, jeśli podczas instalacji monitora na ekranie pojawia się komunikat "Cannot display this video mode" (Nie można wyświetlić tego trybu wideo)?
- Odp.: Zalecana rozdzielczość dla tego monitora: 3840 x 2160 @ 60 Hz.
- Odłącz wszystkie kable, a następnie podłącz komputer do uprzednio używanego monitora.
- W Windows Start Menu (menu Start systemu Windows) wybierz kolejno polecenia Settings/Control Panel (Ustawienia/Panel sterowania).W oknie Control Panel (Panel sterowania) wybierz ikonę Display (Ekran). W panelu sterowania ekranu wybierz kartę "Settings (Ustawienia)".W zakładce ustawień, w polu

'desktop area (obszar pulpitu)' przesuń suwak na 3840 x 2160 pikseli.

- Otwórz okno "Advanced Properties (Właściwości zaawansowane)" i wybierz dla ustawienia Częstotliwość odświeżania opcję 60 Hz, a następnie kliknij przycisk OK.
- Uruchom ponownie komputer oraz powtórz czynności 2 i 3 w celu sprawdzenia, czy rozdzielczość komputera PC jest ustawiona na 3840 x 2160 @60 Hz.
- • Wyłącz komputer, odłącz stary monitor i podłącz monitor LCD Philips.
- Włącz monitor, a następnie włącz komputer.

#### P2: Co oznacza zalecana częstotliwość odświeżania dla monitora LCD?

- Odp.: Zalecana częstotliwość odświeżania dla monitorów LCD wynosi 60 Hz. W przypadku jakichkolwiek zakłóceń obrazu można ustawić częstotliwość 75 Hz w celu sprawdzenia, czy wyeliminuje to zakłócenia.
- P3: o czego służą pliki .inf oraz .icm znajdujące się na dysku CD-ROM? Jak zainstalować sterowniki (.inf oraz .icm)?
- Odp.: Są to pliki sterownika monitora. Aby zainstalować sterowniki, należy wykonać instrukcje z podręcznika użytkownika. Podczas pierwszej instalacji monitora może zostać wyświetlony monit komputera dotyczący sterowników monitora (pliki .inf oraz .icm) lub dysku sterownika. Należy postępować zgodnie z instrukcjami w celu włożenia znajdującego się w opakowniu dysku CD-ROM. Sterowniki monitora (pliki .inf oraz

.icm) zostaną zainstalowane automatycznie.

#### P4: lak wyregulować rozdzielczość?

Odp.: Na dostępne rozdzielczości mają wpływ karta graficzna/sterownik graficzny i monitor.Wymaganą rozdzielczość można wybrać w oknie Panel sterowania systemu Windows® , poprzez "Właściwości ekranu".

P5: Co należy zrobić w przypadku pomylenia się podczas regulacji ustawień monitora w menu ekranowym?

Odp.: W celu przywrócenia wszystkich oryginalnych ustawień fabrycznych, wystarczy nacisnąć przycisk OK, a następnie wybrać 'Reset (Resetuj)'.

#### P6: Czy ekran LCD jest odporny ma zarysowania?

Odp.: Ogólnie zaleca się, aby powierzchnia ekranu nie była poddawana nadmiernym wstrząsom i była chroniona przed ostrymi lub tępymi przedmiotami. Podczas przenoszenia monitora należy upewnić się,że na powierzchnię ekranu nie jest wywierany żaden nacisk ani nie działa żadna siła. Może to mieć wpływ na warunki gwarancii.

#### P7: Jak należy czyścić powierzchnię ekranu LCD?

Odp.: Do zwykłego czyszczenia należy używać czystej, miękkiej szmatki. Do rozszerzonego czyszczenia należy używać alkoholu izopropylowego. Nie wolno używać innych rozpuszczalników, takich jak alkohol etylowy, etanol, aceton, heksan itp.

#### P8: Czy można zmienić ustawienie kolorów monitora?

Odp.: Tak, ustawienie kolorów można zmienić w menu ekranowym według następujących procedur,

- Naciśnij "OK", aby wyświetlić menu OSD (On Screen Display [Menu ekranowe])
- Naciśnij "strzałke w dół", aby wybrać opcję "Color (Kolor)", a następnie naciśnij "OK", aby przejść do ustawienia kolorów, dostępne są trzy pokazane poniżej ustawienia.
	- 1. Color Temperature (Temperatura barwowa): Dostępnych jest sześć ustawień 5000K, 6500K, 7500K, 8200K, 9300K i 11500K. Przy ustawieniach z zakresu 5 000K wyświetlany obraz jest ciepły, z odcieniem czerwono-białym, a przy temperaturze 11 500K obraz jest zimny, z odcieniem niebiesko-białym.
	- 2. sRGB: lest to ustawienie standardowe, zapewniające prawidłową wymianę kolorów pomiędzy różnymi urządzeniami (np. aparaty cyfrowe, monitory, drukarki, skanery, itp.)
	- 3. User Define (Zdefiniowane przez użytkownika): Użytkownik może wybrać wymagane ustawienie kolorów, dostosowując poziom koloru czerwonego, zielonego i niebieskiego.

### **B** Uwaga

Pomiar koloru światła emitowanego przez podgrzewany obiekt. Pomiar ten jest wyrażony w skali absolutnej (stopnie Kelvina). Niższe temperatury Kelvina, takie jak 2004K, oznaczają kolor czerwony; wyższe temperatury, takie jak 9300K, oznaczają kolor niebieski. Neutralna temperatura to kolor biały 6504K.

- P9: Czy mogę podłączyć ten monitor LCD do każdego komputera, stacji roboczej lub komputera Mac?
- Odp.: Tak.Wszystkie monitory LCD Philips są całkowicie zgodne ze standardami komputerów PC, Mac i stacji roboczych. Do podłączenia monitora do systemu Mac może być konieczna przejściówka kabla.W celu uzyskania dalszych informacji należy skontaktować się z

przedstawicielem handlowym firmy Philips.

#### P10: Czy monitory LCD Philips spełniają standard Plug-and- Play?

Odp.: Tak, monitory te są zgodne ze standardem Plug-and-Play w systemach Windows 10/8.1/8/7.

#### P11: Co to jest utrwalanie obrazu, wypalanie obrazu, poobraz lub powidok na panelach LCD?

Odp.: Wydłużone, nieprzerwane wyświetlanie stałych lub nieruchomych obrazów może spowodować na ekranie "wypalenie",znane również jako "powidok" lub "poobraz". "Wypalenie", "poobraz" lub "powidok" to dobrze znane zjawisko dotyczące technologii LCD.W większości przypadków wypalenie lub powidok/poobraz znika stopniowo po pewnym czasie od wyłączenia zasilania.

Gdy monitor pozostaje bez dozoru, należy zawsze uaktywniać program wygaszacza ekranu z ruchomym obrazem.

Jeśli na ekranie monitora LCD wyświetlane są niezmieniające się treści, należy zawsze uruchamiać aplikację okresowo odświeżającą ekran.

## **CO** Ostrzeżenie

Nie uaktywnianie wygaszacza ekranu lub aplikacji okresowego odświeżania ekranu, może spowodować poważne symptomy "wypalenia" lub "poobrazu" albo "powidoku", które nie znikną i nie można będzie ich naprawić.Wspomniane powyżej uszkodzenie nie jest objęte gwarancją.

#### P12: Dlaczego tekst na ekranie nie jest wyraźny, a wyświetlane znaki są nieostre?

Odp.: Ten monitor LCD działa najlepiej w oryginalnej rozdzielczości 3840 x 2160 @ 60 Hz. Należy ustawić taką rozdzielczość w celu uzyskania najlepszego obrazu.

#### <span id="page-31-0"></span>P13: Jak odblokować lub zablokować klawisz skrótu?

Odp.: Naciśnij i przytrzymaj **in algama DV** przez 10 sekund, aby odblokować lub zablokować klawisz skrótu. Na ekranie monitora pojawi się komunikat z informacją o stanie tej funkcji, jak na poniższych ilustracjach.

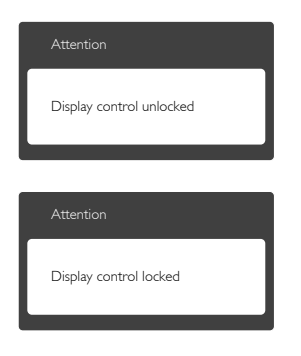

## 7.3 Multiview: pytania i odpowiedzi

- P1: Czy można powiększyć okno podrzędne PiP?
- Odp.: Tak, do wyboru sa 3 rozmiary: **[Małe]**, [Średnie], [Duże]. Można otworzyć menu ekranowe przyciskiem . Wybierz preferowane ustawienie [PiP Size] (Rozmiar PiP) z menu głównego [PiP / PbP].
- P2: Co zrobić, aby słuchać dźwięku z innego źródła, niezależnie od sygnału wideo?
- Odp.: Zazwyczaj źródło dźwięku jest powiązane z głównym źródłem sygnału wideo. Jeśli chcesz zmienić źródło sygnału audio (na przykład: słuchać dźwięku z odtwarzacza MP3 niezależnie od osobnego źródła sygnału wideo), można nacisnąć przycisk $\equiv$ , aby otworzyć menu ekranowe.Wybierz preferowane ustawienie [Źródło audio] z menu głównego [Audio].

Uwaga: przy następnym włączeniu monitora wskazane źródło sygnału dźwiękowego będzie wybrane domyślnie.Aby je zmienić, trzeba będzie powtórzyć wszystkie etapy wyboru i wskazać nowe preferowane źródło audio, które będzie odtąd domyślne.

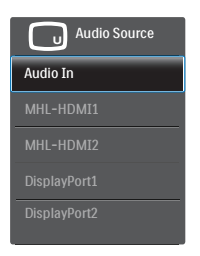

- P3: Dlaczego po wybraniu opcji PIP/PBP w oknach podrzędnych występuje migotanie.
- Odp.: Powodem jest to, że sygnał wideo w oknach podrzędnych jest wyświetlany z przeplotem (i-timing), należy zmienić sygnał na progresywny (P-timing).

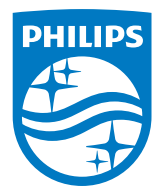

2019 © TOP Victory Investment Ltd. Wszelkie prawa zastrzeżone.

Ten produkt został wyprodukowany i jest sprzedawany na odpowiedzialność Top Victory Investments Ltd. oraz Top Victory Investments Ltd. jest gwarantem w odniesieniu do tego produktu. Philips i Philips Shield Emblem to zastrzeżone znaki towarowe Koninklijke Philips N.V., używane na podstawie licencji.

Specyfikacje mogą zostać zmienione bez powiadomienia.

Wersja: BDM4350E1T